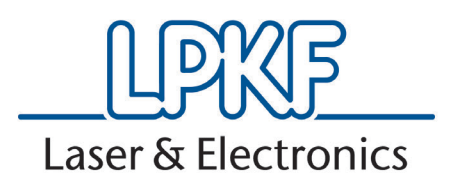

**LPKF FlowShow SE v1.11**

Update procedure

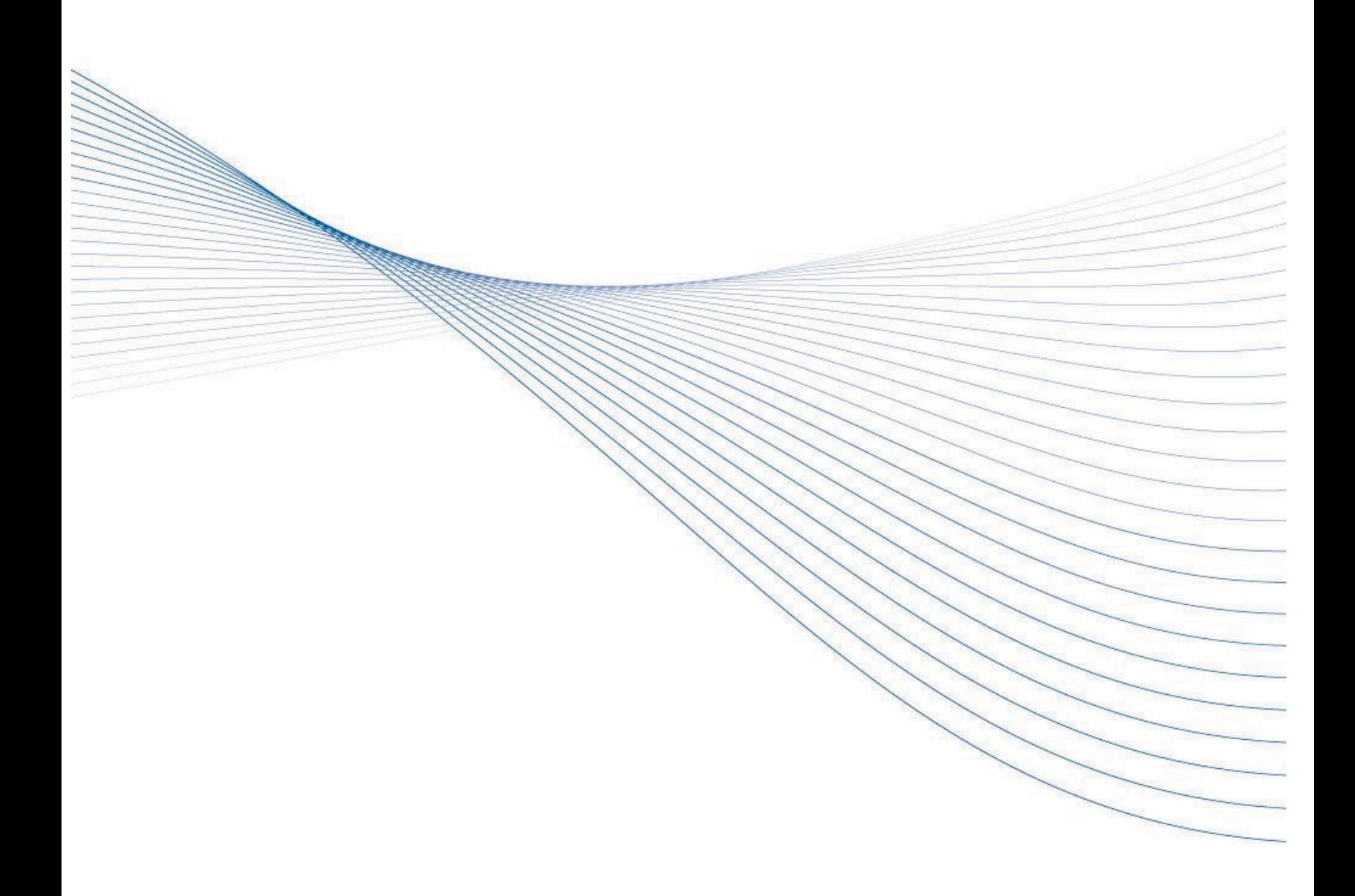

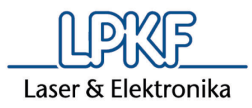

## **1. LPKF FlowShow SE v1.11**

### **1.1 Update protocol**

Before you install the new FlowShow SE, you have to uninstall the previous version of FlowShow SE.

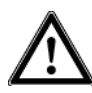

Uninstall process will delete your registration key from your computer. Make sure you have a backup of your registration key number.

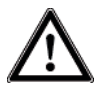

Firmware upgrade may delete your custom profiles. Make sure you have a backup of your custom made profiles (see updating the FlowShow SE).

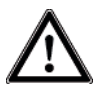

Close all running programs.

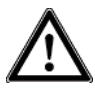

Note: **J**administrator rights are required for all removal, uninstall and install operations described below!

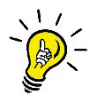

Advice: When the uninstallation of the program is completed, the old ProtoFlow USB driver has to be deleted too.

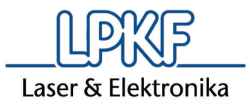

## **2. Before updating the FlowShow SE**

Before you start any update procedure, please do the following:

- Make sure your previous version of FlowShow SE was working on desired computer. If you install a FlowShow SE for the first time, Framework 4.0 might be required. Take a look into FlowShow SE User Manual for details and make sure you have access to the CD that was shipped with your ProtoFlow device.
- Using installed FlowShow SE to make a backup of your oven's profiles. To make a backup, go to **Profile programming** tab, use **Read all** function and save your profiles by clicking on the **Save** button in the Profile programming tab. Save \***.fsp** file on your computer. Do not save it into the FlowShow SE folder, located in Program files because this folder will be deleted during uninstallation.

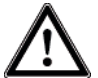

Do not save \*.fsp file into your FlowShow SE folder because it will be deleted during uninstallation.

## **3. Uninstalling the old FlowShow SE program**

**3.1 Windows® XP**

### **3.1.1 FlowShow SE software removal**

- 1. To remove the FlowShow SE on Windows® XP, click **Start**, click **Control Panel** and then double-click **Add or Remove Programs**.
- 2. In the **Currently installed programs** box, click the *FlowShow SE*, and then click **Remove**.
- 3. When you are prompted to confirm the removal of the program, click **Yes**.

### **3.1.2 ProtoFlow USB support Driver removal**

- 1. To remove the ProtoFlow Driver, right-click **My Computer**, click **Properties**, choose the tab **Hardware**, and then click **Device Manager**.
- 2. Click to expand **Universal Serial Bus controllers**, right-click **LPKF ProtoFlow USB support** (or **ProtoFlow USB support**), and click **Uninstall**.

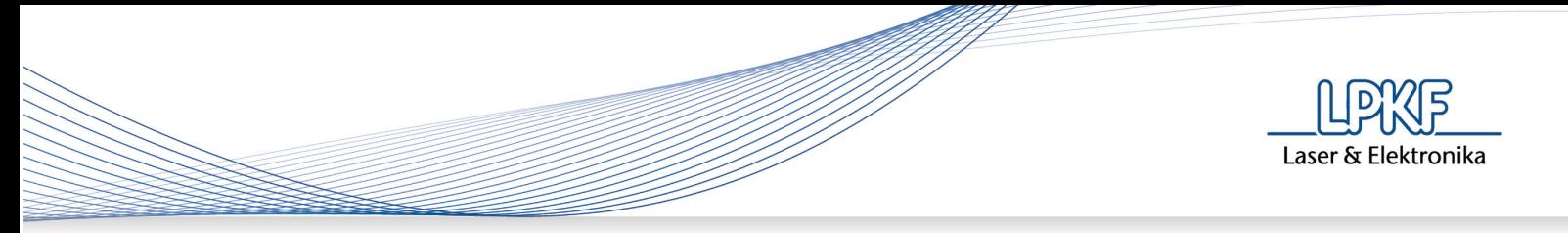

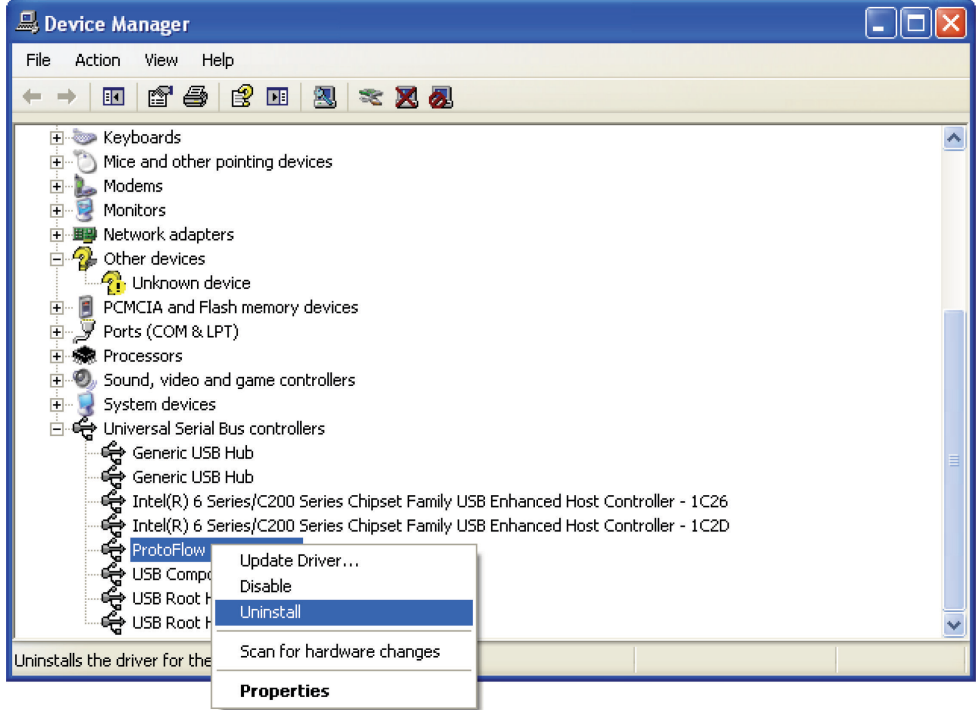

- − If neither **LPKF ProtoFlow USB support** nor **ProtoFlow USB support** is visible, make sure the device is connected and turned ON.
- 3. Select **Delete the driver software for this device.** and click **OK.**

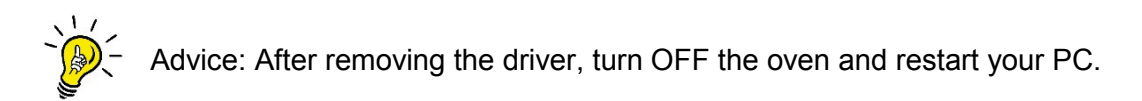

# **3.2 Widows® Vista**

### **3.2.1 FlowShow SE software removal**

- 1. Click the **Start** button, click **Control Panel**, click **Programs**, and then click **Programs and Features**.
- 2. Select *FlowShow SE* and then click **Uninstall**.
- 3. If you are prompted to confirm the removal of the program, click **Yes**.
- 4. When you are prompted by: " Do you want to allow the following program from an unknown publisher to make changes to this computer?", click **Yes**.

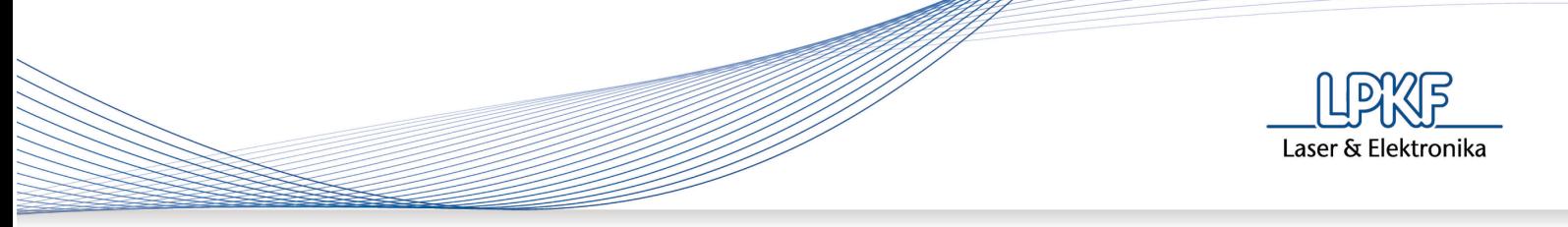

If you are using Control Panel's **Small icons** or **Large icons** view, click **Programs and Features**, select *FlowShow SE*, click **Uninstall** and then go to step 3 (see steps above).

### **3.2.2 ProtoFlow USB support Driver removal**

- 1. Click the **Start** button, click **Control Panel**, click **System and Security**, click **System** and click **Device Manager.**
- 2. Click to expand **Universal Serial Bus controllers**, right-click **LPKF ProtoFlow USB support** (or **ProtoFlow USB support**) and click **Uninstall**.
	- If neither **LPKF ProtoFlow USB support** nor **ProtoFlow USB support** is visible, make sure the device is connected and turned ON.
- 3. Select **Delete the driver software for this device.** and click **OK**.

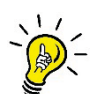

 $\sum_{k=1}^{\infty}$  Advice: After removing the driver turn OFF the oven and restart your PC.

### **3.3 Windows® 7**

### **3.3.1 FlowShow SE software removal**

- 1. Click the **Start** button, click **Control Panel**, click **Programs**, and then click **Programs and Features**.
- 2. Select *FlowShow SE* and then click **Uninstall**.
- 3. If you are prompted to confirm the removal of the program, click **Yes**.
- 4. When you are prompted by: " Do you want to allow the following program from an unknown publisher to make changes to this computer?", click **Yes**.

If you are using Control Panel's **Small icons** or **Large icons** view, click **Programs and Features**, select *FlowShow SE*, click **Uninstall** and then go to step 3 (see steps above).

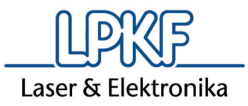

### **3.3.2 ProtoFlow USB support Driver removal**

- 1. Click **Start** button, click **Control Panel**, click **System and Security**, click **System** and click **Device Manager**.
- 2. Click to expand **Universal Serial Bus controllers**, right-click **LPKF ProtoFlow USB support** (or **ProtoFlow USB support**) and click **Uninstall**.
	- − If neither **LPKF ProtoFlow USB support** nor **ProtoFlow USB support** is visible, make sure the device is connected and turned ON.
- 3. Select **Delete the driver software for this device.** and click **OK**.

Advice: After removing the driver turn OFF the oven and restart your PC.

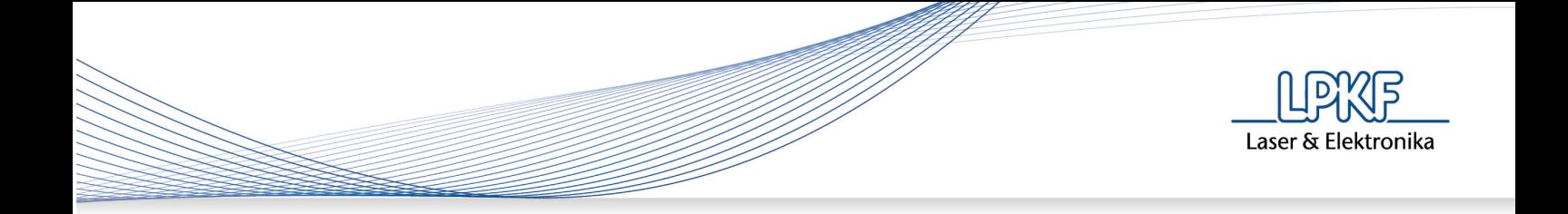

## **4. Installing the new FlowShow SE program**

Run **Setup.exe** from the root folder.

Installation requires .NET Framework 4.0. To install the included Framework, run the **dotNetFx40Full\_x86\_x64.exe** file, located in the Framework folder. When the Framework is successfully installed, run the Setup.exe again and the installation of the FlowShow SE software will continue.

To complete the FlowShow SE installation, follow the onscreen instructions.

## **5. Installing the new driver for ProtoFlow oven**

#### **5.1 Windows® XP**

For detailed instructions please see FlowShow SE User manual, v 1.10.

- 1. Connect the PC with the oven and switch ON the oven.
- 2. The PC should announce **Found new hardware ProtoFlow USB support.**
- 3. Wait until the first page appears then select **No, not this time** and click **Next**.
- 4. Select **Install from a list or specific location** and click **Next**.
- 5. **Specify** the path to the folder that includes Setup.exe for FlowShow SE and click **Next**.
- 6. Click **Continue Anyway**.
- 7. If the path to the **.SYS** file is incorrect, change the path, and click **OK**. Click **Finish**. Done.

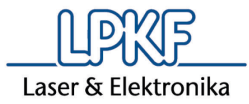

### **5.2 Windows® Vista**

- 1. Connect the PC with the oven and switch ON the oven.
- 2. Windows® Vista should automatically install the appropriate driver. If the installation of the driver is unsuccessful, follow these instructions:
	- 2.1. Click the **Start** button, click **Control Panel**, click **System and Security**, click **System** and click **Device Manager**.
	- 2.2. Click to expand **Other devices**, right-click **ProtoFlow USB support** and click **Update Driver Software…**.
	- 2.3. Click **Browse my computer for driver software**, *specify* the path to the folder that includes Setup.exe for FlowShow SE, check **Include subfolders** and click **Next**.
	- 2.4. Click **Install this driver software anyway**. Click **Close**. Done.

### **5.3 Windows® 7**

- 1. Connect the PC with the oven and switch ON the oven.
- 2. Windows® 7 should automatically install the appropriate driver. If the installation of the driver is unsuccessful, follow these instructions:
	- 2.1. Click the **Start** button, click **Control Panel**, click **System and Security**, click **System** and click **Device Manager**.
	- 2.2. Click to expand **Other devices**, right-click **ProtoFlow USB support** and click **Update Driver Software…**.
	- 2.3. Click **Browse my computer for driver software**, *specify* the path to the folder that includes Setup.exe for FlowShow SE, check **Include subfolders** and click **Next**.
	- 2.4. Click **Install this driver software anyway**. Click **Close**. Done.

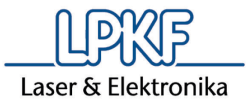

## **6. Starting the program**

The default language of the FlowShow SE software is English. You can change that at any time using **Language** feature in **Admin** tab. For details see FlowShow SE or ProtoFlow's User Manuals.

## **7. Before first use**

For the proper functioning of the FlowShow SE v1.10 or newer program, oven's Firmware has to be updated to v3.10 (ProtoFlow S) or v2.10 (ProtoFlow E) or newer before the first use.

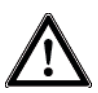

Firmware upgrade may delete your custom profiles. Make sure you have a backup of your custom made profiles (see chapter *2. Before updating the FlowShow SE*).

### **7.1 Update ProtoFlow Firmware**

To upgrade oven firmware:

- Go to **Admin** tab in FlowShow SE software
- Press the **Firmware** button
- Turn ON the oven
- Press the DOWN button on the oven within 1s to enter the boot mode
- Select the Main program button and select the .HEX file to be upgraded (*ProtoFlowS\_Main program v3.10.hex* for ProtoFlow S or *ProtoFlowE\_Main program v2.10.hex* for ProtoFlow E)

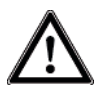

FlowShow SE and ProtoFlow oven cannot be used during this time. Firmware upgrade takes up to 10 minutes. Do not cancel the procedure.

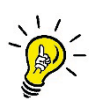

LPKF recommends load of **Factory Default profiles (Factory PR)** after Firmware upgrade.

To restore factory settings use oven's keyboard and navigate to: **Settings** → **Factory PR**. See User Manual for details.

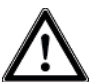

Factory PR function deletes all profiles from the oven. Make sure you have a backup on your hard drive. Restore your profiles using **Profile programming** tab.

#### **LPKF FlowShow SE v1.11** 9